# Руководство пользователя

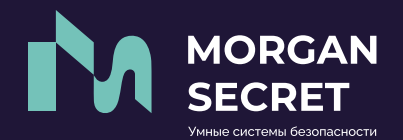

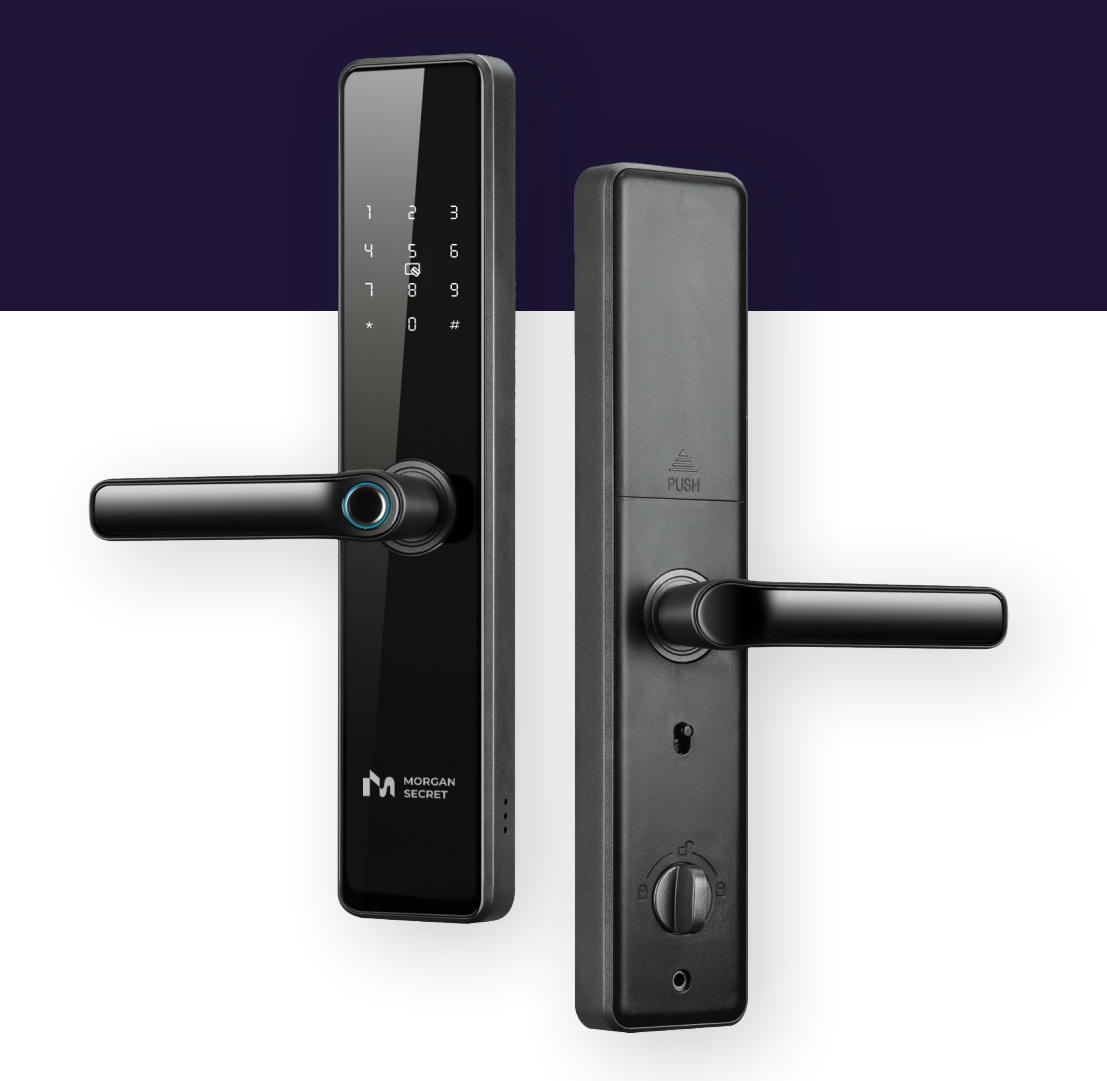

Дверной замок с электронной ручкой SN-K8L

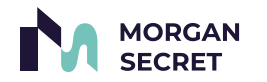

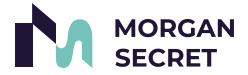

*Поздравляем вас с покупкой дверного замка с электронной ручкой!*

Бренд Morgan Secret существует на рынке с 2020 года и мы уже осчастливили десятки тысяч клиентов электронными замками. Мы с любовью создаем каждый продукт и уверены, что вы будете с удовольствием пользоваться замком долгие годы.

Данный продукт можно купить как самостоятельное устройство, так и в комплекте с дверью. Если замок уже установлен в дверь, то вам достаточно ознакомиться с правилами эксплуатации и порядком подключения замка к мобильному приложению. Если вы приобрели замок отдельно, то просим вас внимательно прочитать всю инструкцию.

Если у вас возникнут вопросы, вы можете связаться с нами по телефону 8 (800) 700-06-76 или написать в чат:

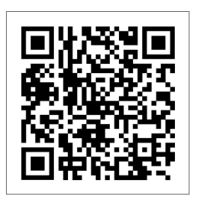

**O** Telegram

Надеемся, что это дверной замок с электронной ручкой станет любимчиком в вашем доме или офисе и вы будете с удовольствием рекомендовать нас своим друзьям и знакомым.

Также приглашаем вас следить за нашими новинками на сайте: smartnova.online

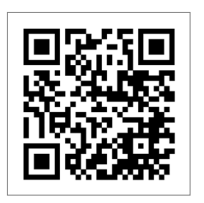

● Сайт

# Оглавление

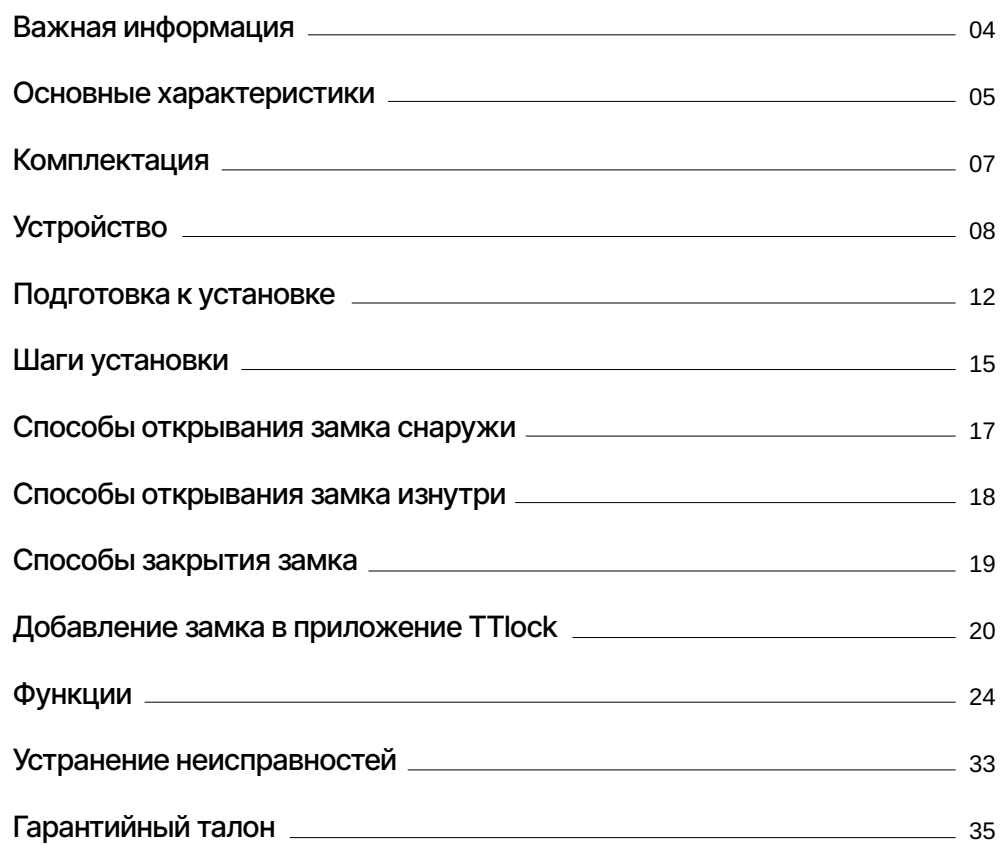

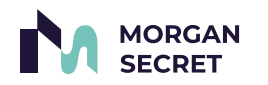

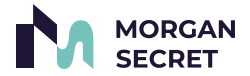

- Перед использованием прочтите все инструкции. Гарантия не распространяется на повреждения, вызванные несоблюдением инструкций.
- Не разбирайте изделие с применением силы, чтобы не активировать сигнал тревоги или не повредить изделие.
- Не царапайте сканер отпечатка пальцев острыми предметами, это может привести к необратимому повреждению.
- Не подвергайте изделия воздействию окружающей среды (в том числе прямым попаданиям солнечных лучей) и/или брызгам воды.
- При эксплуатации замка вам потребуются батарейки. Замените все батареи, если возникнет сигнал о низком заряде батареи. Не размещайте батарею рядом с источниками огня, чтобы избежать взрыва.
- При загрязнении поверхности ручки, протрите ее влажной тряпкой без использования агрессивных химических средств. Врезная часть замка обработана специальной смазкой, при появлении загрязнений на внешней части лицевой планке замка – протрите его сухой тряпкой.
- Во избежание загрязнения окружающей среды или причинения вреда здоровью людей или животных, выбрасывайте элементы питания в упаковке в специально предназначенные для этого места. Не выбрасывайте элементы питания вместе с бытовыми отходами. Элементы питания не должны подвергаться воздействию чрезмерно высокой температуры, в частности, прямому воздействию солнечных лучей, огня или аналогичным воздействиям.
- После начала использования дверного замка с электронной ручкой вы забудете о необходимости носить с собой ключи. Тем не менее, просим вас хранить запасной механический ключ за пределами запираемого помещения. Это позволит избежать неприятных ситуаций в случае разряда батареи, нарушения поверхности отпечатка на пальце руки или других непредсказуемых моментов.

# Важная информация Основные характеристики

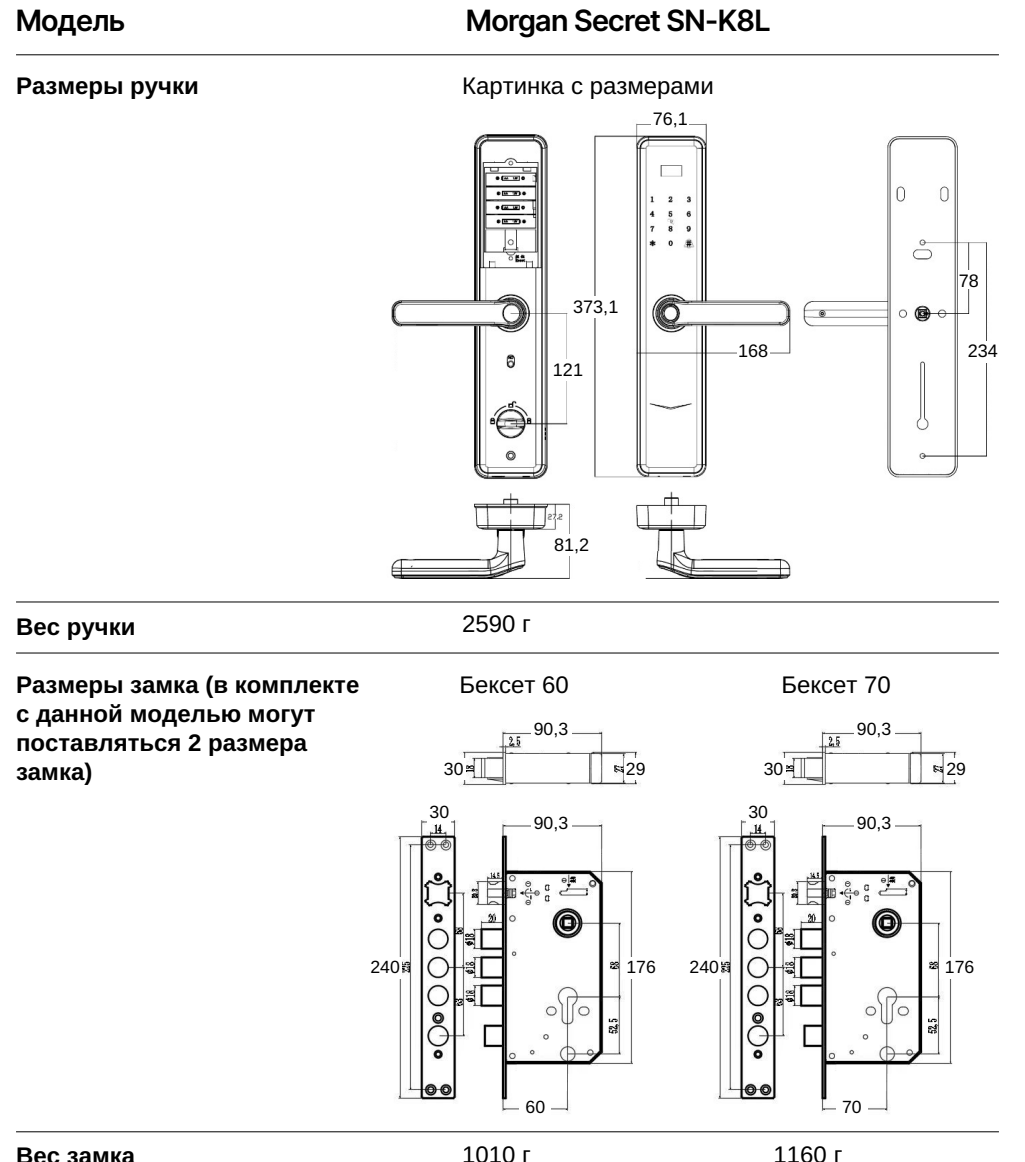

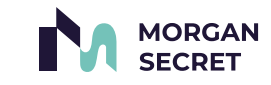

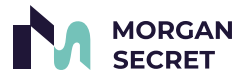

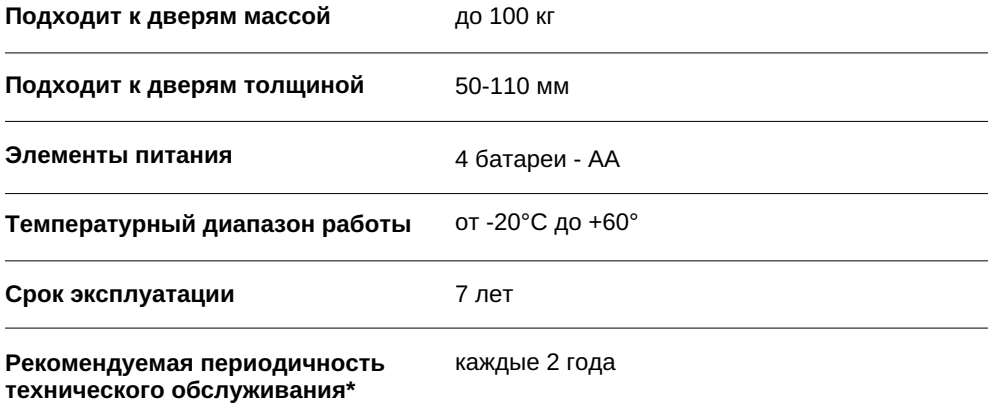

# Комплектация

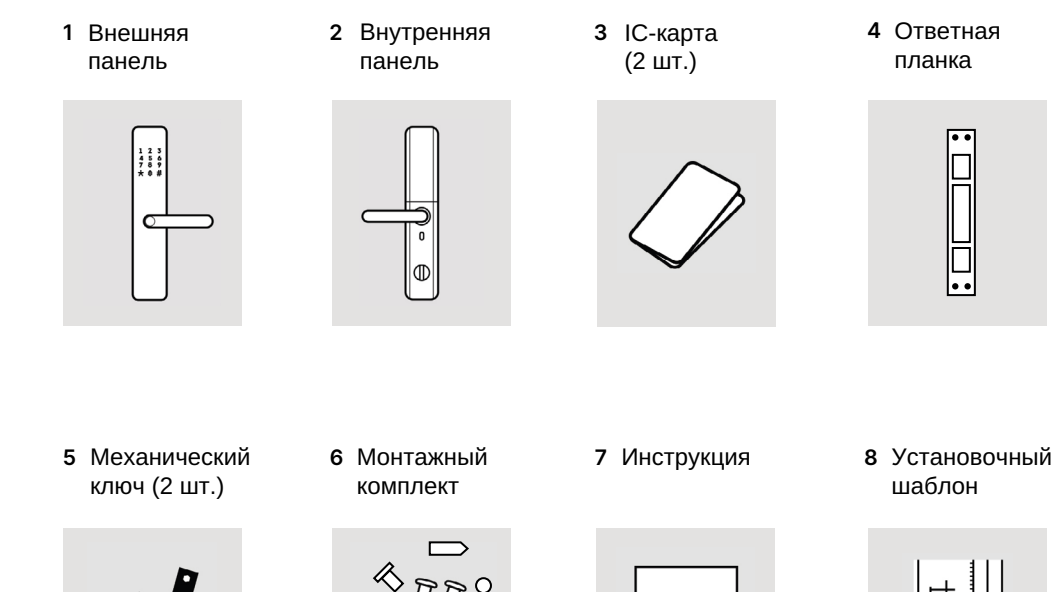

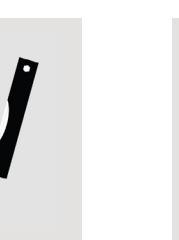

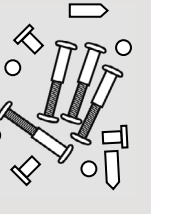

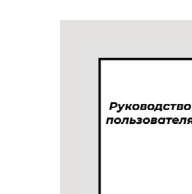

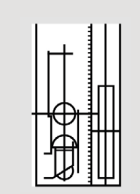

Замок 9

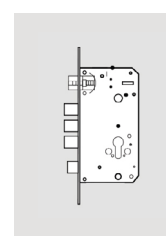

\* информацию о правилах технического обслуживания вы можете узнать на сайте smartnova.online

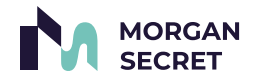

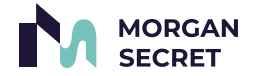

# Устройство

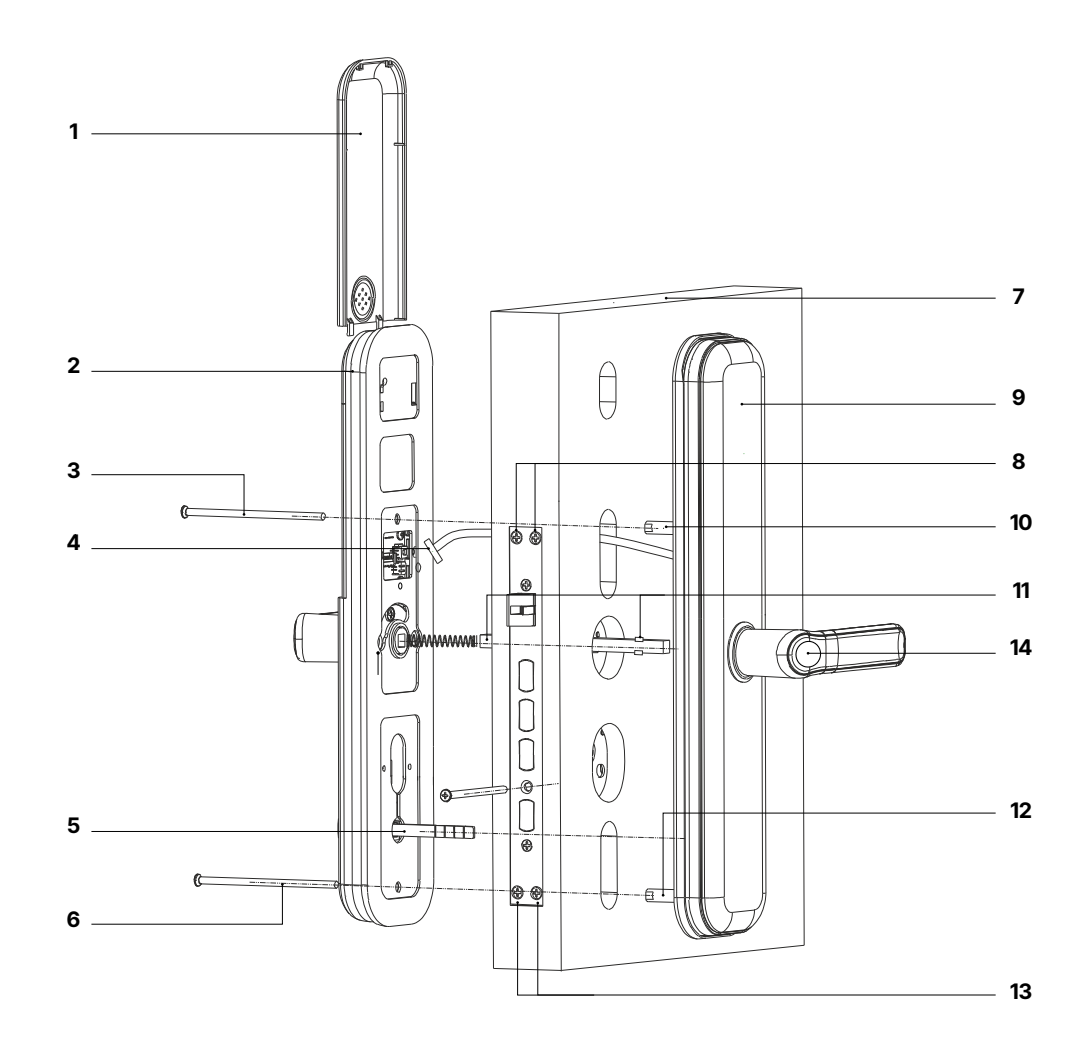

- 1. Крышка батарейного отсека<br>2. Внутренняя панель
- 2. Внутренняя панель
- 3. Стяжной винт верхний (его следует подрезать до необходимой длины)
- 4. Соединительный кабель
- 5. Шток ночной задвижки (если длина слишком большая и достигает передней панели обрежьте ее)
- 6. Стяжной винт нижний (его следует подрезать до необходимой длины)
- 7. Дверное полотно
- 8. Винты крепления замка верхние
- 9. Внешняя панель
- 10. Резьбовая втулка верхняя
- 11. Квадрат
- 12. Резьбовая втулка нижняя
- 13. Винты крепления замка нижние
- 14. Ручка со сканером отпечатка пальцев

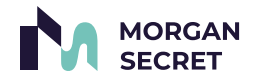

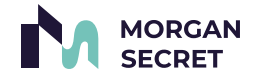

# Внешняя панель

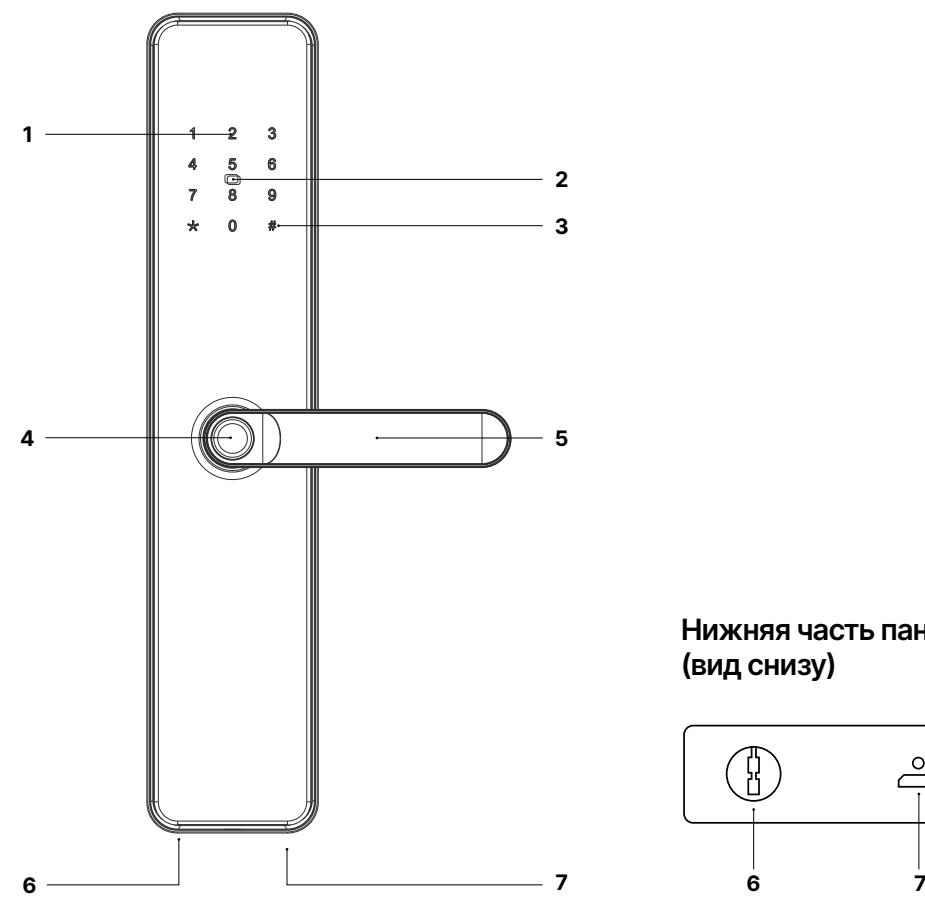

Нижняя часть панели (вид снизу)

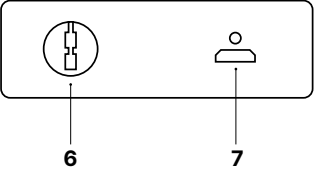

- 
- 1. Цифровая панель 2. Зона сканирования карты
- 3. Кнопка дверного звонка (нажимается при выключенном дисплее)
- 4. Сканер отпечатка пальца
- 5. Внешняя ручка
- 6. Гнездно для механического ключа<br>7. Гнездо аварийного источника пита
- 7. Гнездо аварийного источника питания MicroUSB

Внутренняя панель

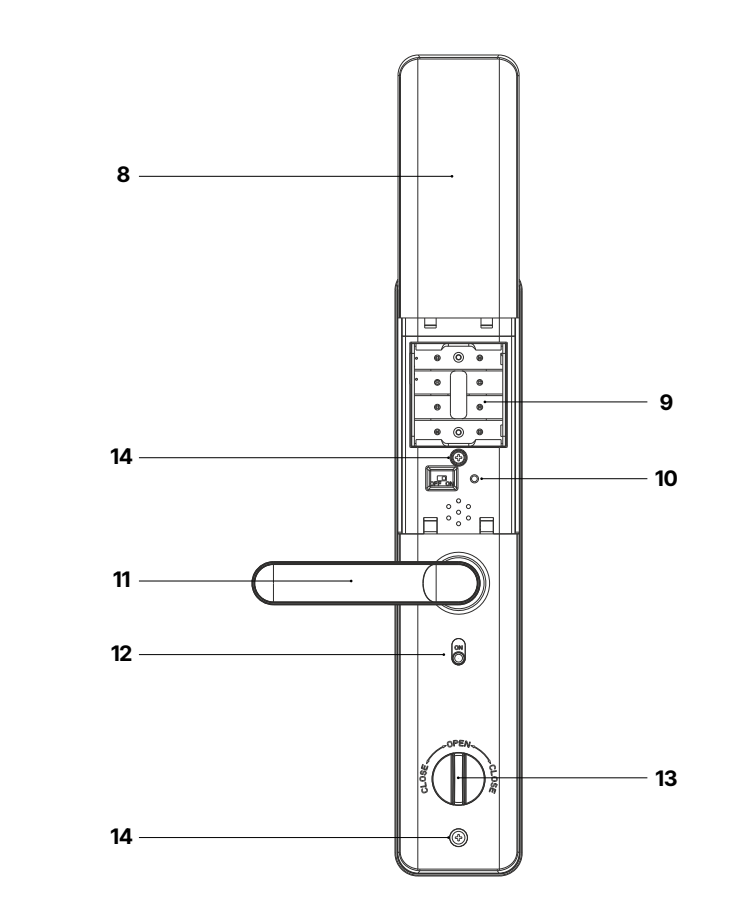

- 8. Крышка батарейного отсека<br>9. Батрейный отсек
- 9. Батрейный отсек
- 10. Кнопка для восстановления заводских настроек
- Внутренняя ручка
- 12. Переключатель режима Защита детей
- 13. Поворотная ручка ночной задвижки
- 14. Стяжной винт

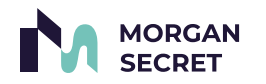

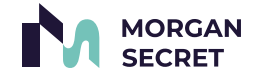

# Подготовка к установке

Установка замка в дверное полотно предполагает сверление отверстий и изменение конструктива двери. Во многих случаях это действие необратимое и после монтажа замка, дверь не может быть приведена в исходное состояние.

#### Шаг 1 Проверьте работоспособность замка

Проверьте работоспособность замка, для этого установите батарейки в батарейный отсек внутренней ручки и соедините накладки проводом с разъемом, при этом кодонаборная панель должна на несколько секунд подсветиться и сработать звуковой сигнал.

Загрузите приложение TTLOCK на ваш смартфон. Пройдите регистрацию и добавьте замок к себе в приложение (описание этого вы найдете на стр. 20). Это необходимо для проверки работоспособности замка во время и после установки его на дверное полотно. После окончания работ вы сможете сбросить замок на заводские установки или передать замок новому администратору.

Не извлекайте батарейки во время настройки.

Шаг 2

#### Проверьте направление открывания двери

Данный замок может быть установлен на двери с 4 направлениями открывания: наружное левое, внутреннее левое, наружное правое, внутреннее правое.

Перед монтажом накладок и врезкой замка в дверное полотно, обязательно убедитесь, что габариты накладок замка и врезной части соответствуют размерам и конфигурации дверного полотна и дверной коробки. Накладки замка не мешают свободному открытию/закрытию двери, длина квадрата и стяжных болтов соответствуют толщине двери, врезная часть имеет нужную глубину.

Если у вас возникли сомнения, обратитесь к квалифицированному специалисту по установке.

#### Левосторонние двери Правосторонние двери

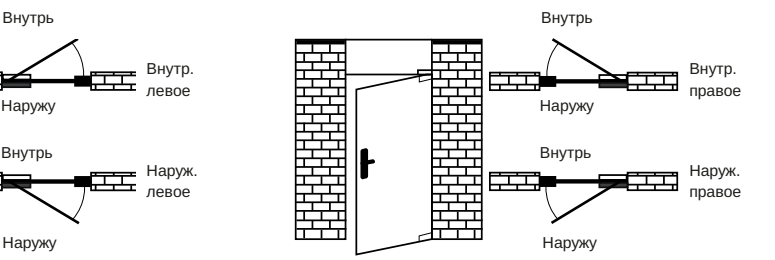

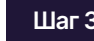

╩┷┵

#### Шаг 3 Изменение сторонности ручки

Внутр. левое

Наруж. левое

Вы можете изменить сторонность ручки в соответствии с конфигурацией вашей двери. Для этого:

- 1. Выверните винт смены сторонности ручки.
- 2. Поверните ручку на 180 градусов.
- 3. Закрутите винт смены сторонности ручки с другой стороны.
- 4. Убедитесь, что стрелка на поворотной втулке ручки направлена вниз.

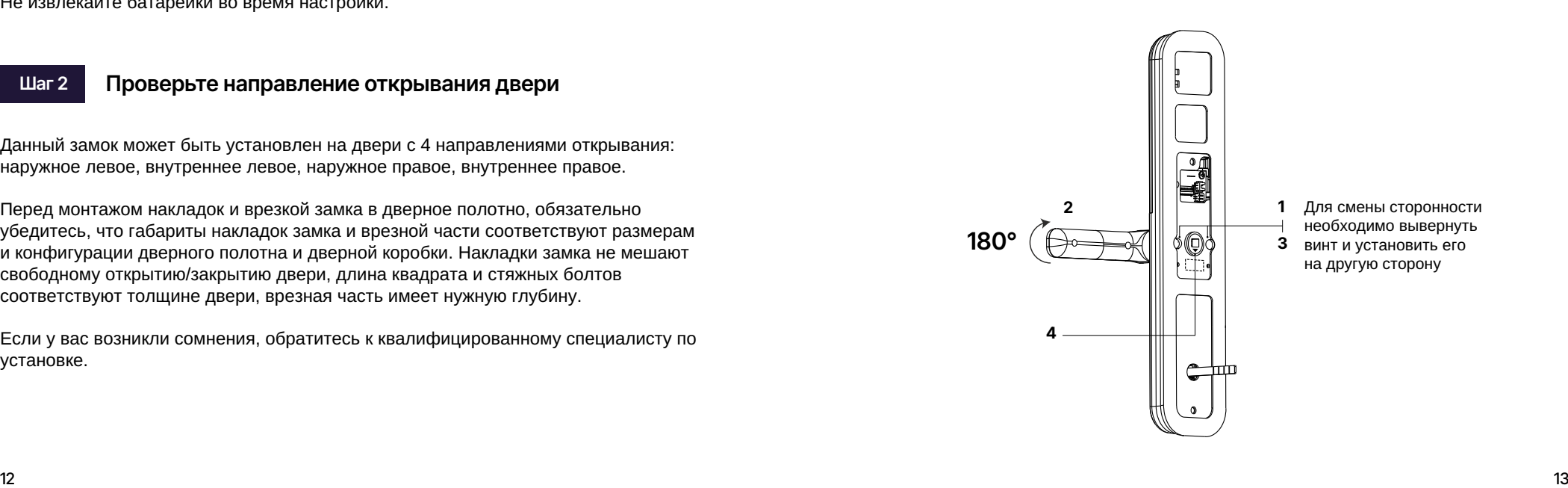

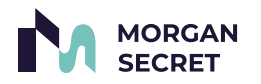

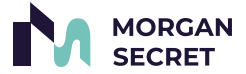

Шаг 4 Изменение сторонности защелки

Скос защелки должен быть направлен в сторону закрытия двери. Вы можете изменить сторонность защелки в соответствии с конфигурацией вашей двери. Для этого:

- 1. Подвиньте переключатель наверх.
- 2. Защелка должна выдвинуться.<br>3. Поверните защелку на 180 град
- 3. Поверните защелку на 180 градусов для смены направления.

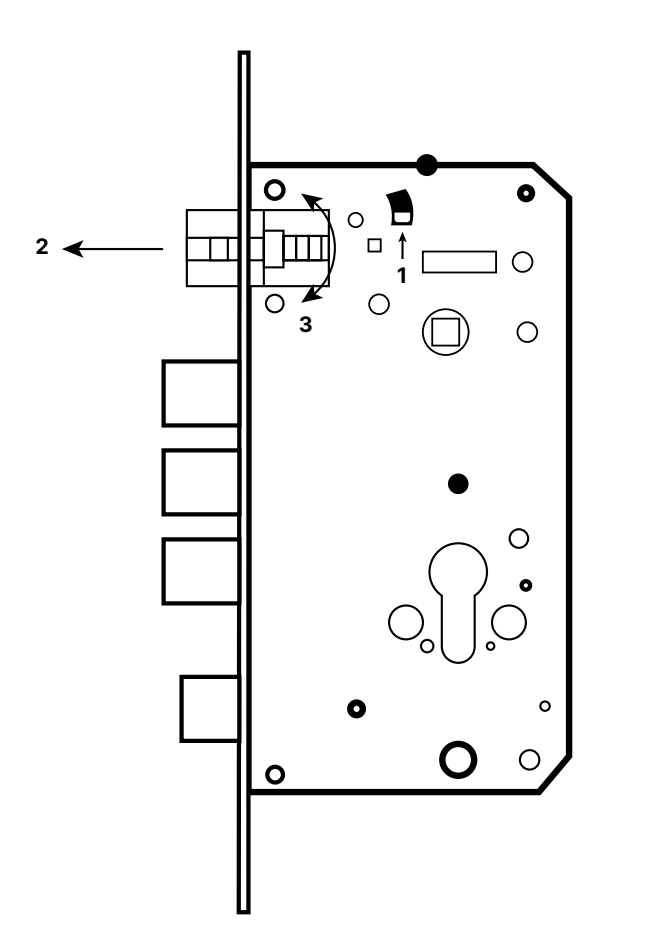

# Шаги установки

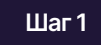

Используйте установочный шаблон, чтобы просверлить нужные отверстия и вмонтировать замок в дверь.

## Шаг 2

Закрепите замок и ответную планку с помощью винтов крепления.

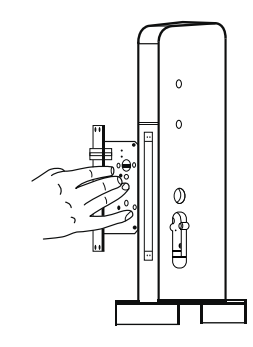

Шаг 3

Установите резьбовые втулки на внешнюю панель и поместите квадрат и сжатую пружину в отверстие ручки (сжатая пружина квадрата должна быть направлена к ручке).

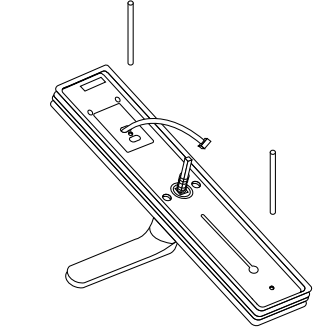

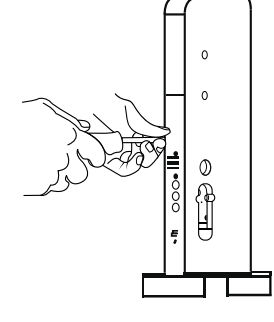

# Шаг 4

Проденьте соединительный кабель через отверстие под цилиндровый механизм. Вставьте квадрат в отверстие в ручке. Прижмите внешнюю панель к двери.

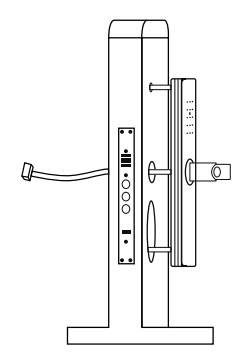

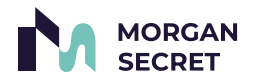

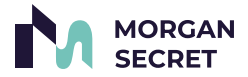

## Шаг 5

Вставьте пружину во внутреннюю панель. Вставьте соединительный кабель в соответствующее отверстие на внутренней панели. Установите шток ночной задвижки в вертикальный паз корпуса замка.

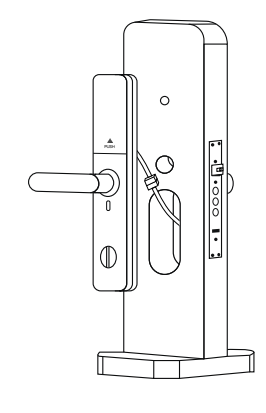

# $\circ$

Прижмите внутреннюю панель к двери.

Затяните стяжные винты.

Шаг 7

Установите батареи и крышку батарейного отсека.

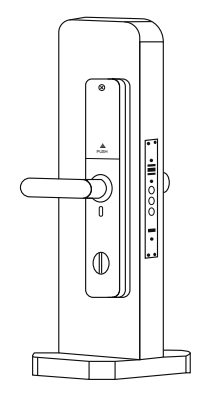

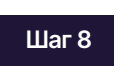

Шаг 6

Проверьте работу внутренней и внешней ручек, механического ключа, а также работу цифровой панели.

# Способы открывания замка снаружи $^*$

### Картой

- 1. Поместите зарегистрированную карту на считыватель  $\square$ .
- 2. Услышав голосовое сообщение «Открыто» поверните ручку вниз для открытия двери.

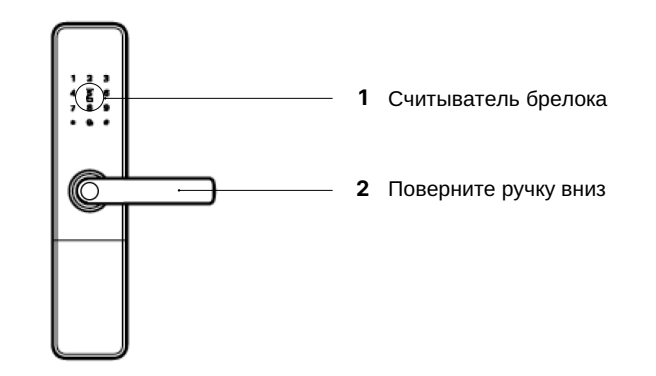

#### Отпечатком пальца

- 1. Поместите зарегистрированный палец на сенсор отпечатка пальца.
- 2. Услышав голосовое сообщение «Открыто», поверните ручку вниз для открытия двери.

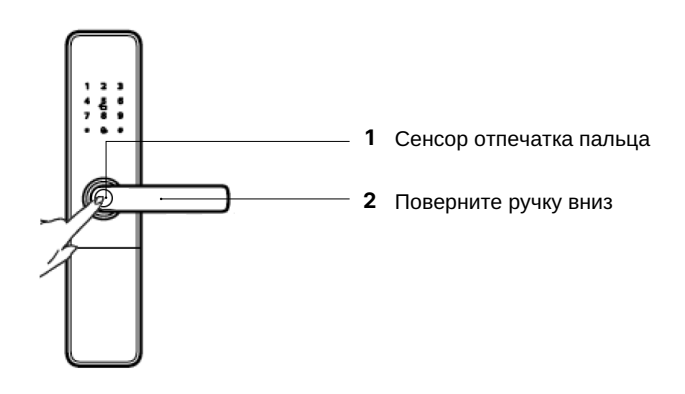

\* подробно о программировании написано в разделе Функции (стр. 24).

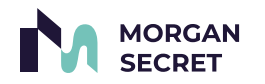

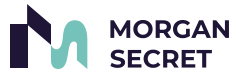

#### PIN-кодом

- 1. Коснитесь области ввода цифр, чтобы подсветить клавиатуру.<br>2. Введите зарегистрированный PIN-код и подтвердите клавишей
- Введите зарегистрированный PIN-код и подтвердите клавишей #.
- 3. Услышав голосовое сообщение «Открыто», поверните ручку вниз для открытия двери.

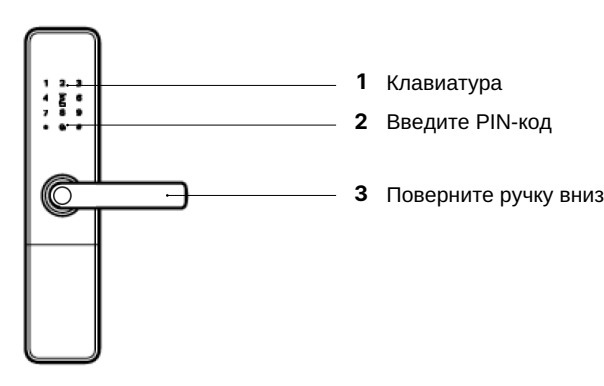

# Способы закрытия замка

Поднятием ручки вверх (снаружи/ изнутри) выдвигаются ригеля и происходит закрытие замка.

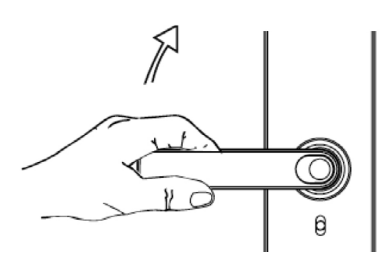

## Ручкой Ручкой и совможной начисленной задвижкой

После запирания двери поверните вертушок в горизонтальное положение. В этом случае открытие с помощью ручки становится невозможно.

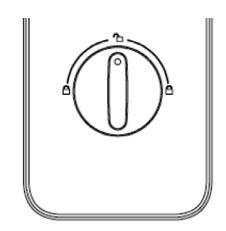

#### Механическим ключом

- 1. Вставьте механический ключ в замочную скважину.
- 2. Поверните его против часовой стрелки.

# Способы открывания замка изнутри

## Ручкой

В замке используется система «Антипаника», позволяющая открывать замок нажатием на ручку.

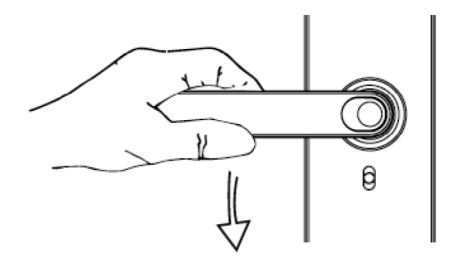

Вставьте механический ключ в замочную скважину. Поверните его по часовой стрелке.

Нижняя часть замка (вид снизу)

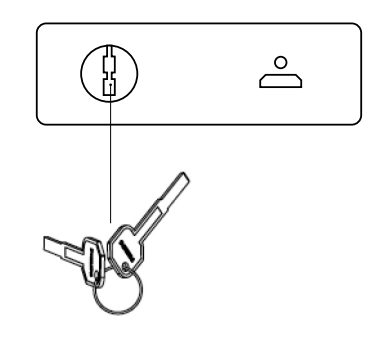

## Механическим ключом Кнопка «Защита детей»

При активировании функции «Защита детей» можно заблокировать ручку изнутри. При этом открыть дверь можно только снаружи.

Для активации функции опустите переключатель.

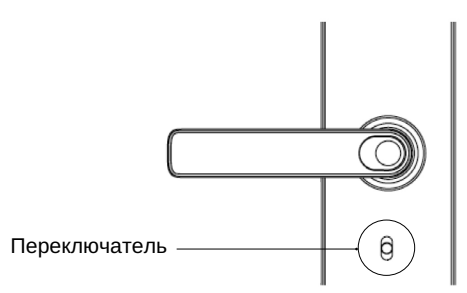

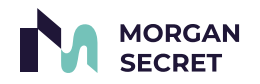

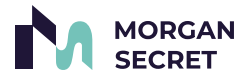

# Добавление замка в приложение TTlock\*

Шаг 1 Регистрация пользователя TTlock

Скачайте и установите приложение TTLOCK на ваш смартфон. Регистрация также доступна через ПК в браузере. После установки приложения, необходимо пройти регистрацию пользователя. Регистрация пользователя TTLOCK доступна по емейлу.

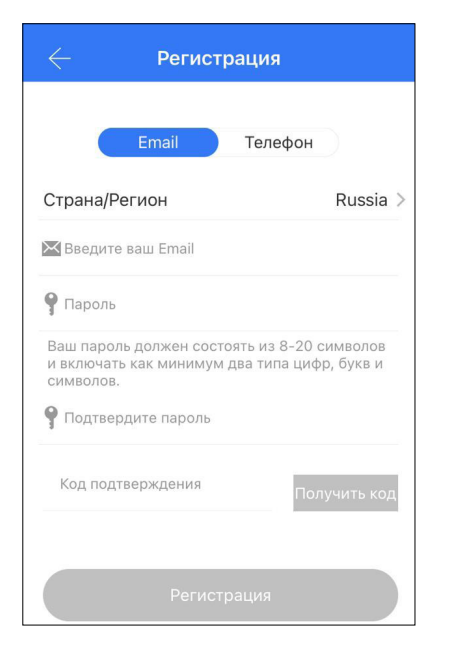

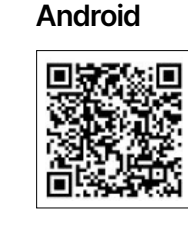

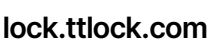

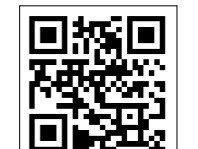

iOS

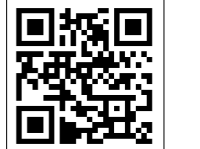

*Внимание! При регистрации указывайте реально работающие емейлы, так как на них придет обратный запрос подтверждения в виде ответа на электронную почту.*

\* инструкция имеет общий характер и служит для ознакомления с принципами программирования и пользования оборудованием TTLOCK. Некоторые пункты и изображения могут не соответствовать приобретённой вами модели. Если вы не можете сами разобраться, рекомендуем связаться с нашими специалистами. Все контакты доступны на www.smartnova.online

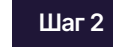

#### Шаг 2 Добавление замка в приложение

После успешной регистрации, вам будет доступна функция - «добавить замок».

*Внимание! При добавлении замка в приложение, необходимо находиться рядом с замком и иметь стабильное подключение к Bluetooth вашего смартфона.* 

*Войдите в меню «добавить замок» - нажмите +, выберите тип замка – «дверной замок», активируйте замок касанием пальца к клавиатуре и нажмите далее. Если вы все сделали правильно, у вас появится в приложении имя замка с «синим плюсиком». Нажмите на «синий плюсик» и введите имя для вашего замка.*

*Если что-то пошло не так, то повторите вышеуказанные действия еще раз или долгим нажатием на кнопку "Сброса до заводских настроек" дожидаемся голосового оповещения и повторяем действия, указанные выше.* 

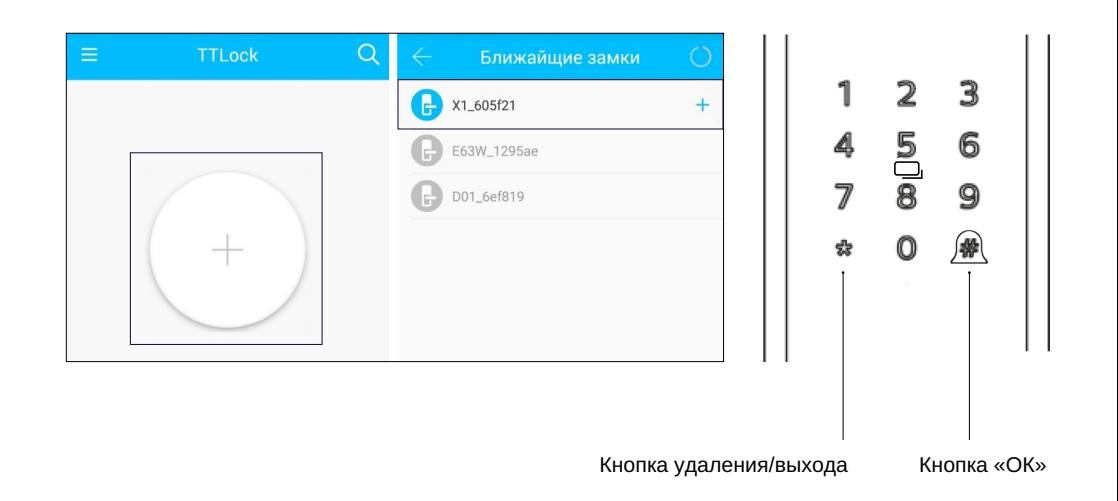

*Поздравляем, вы теперь главный администратор для этого замка!*

Будучи главным администратором замка в приложении TTLOCK вы можете редактировать список пользователей, вносить изменения в настройки замка, добавлять карты доступа, отпечатки и пароли. Так-же вы можете назначить еще администраторов для управления настройками замка, внесения и редактирования пользователей.

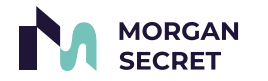

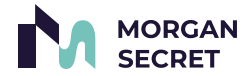

# Важные возможности замков и контроллеров TTlock

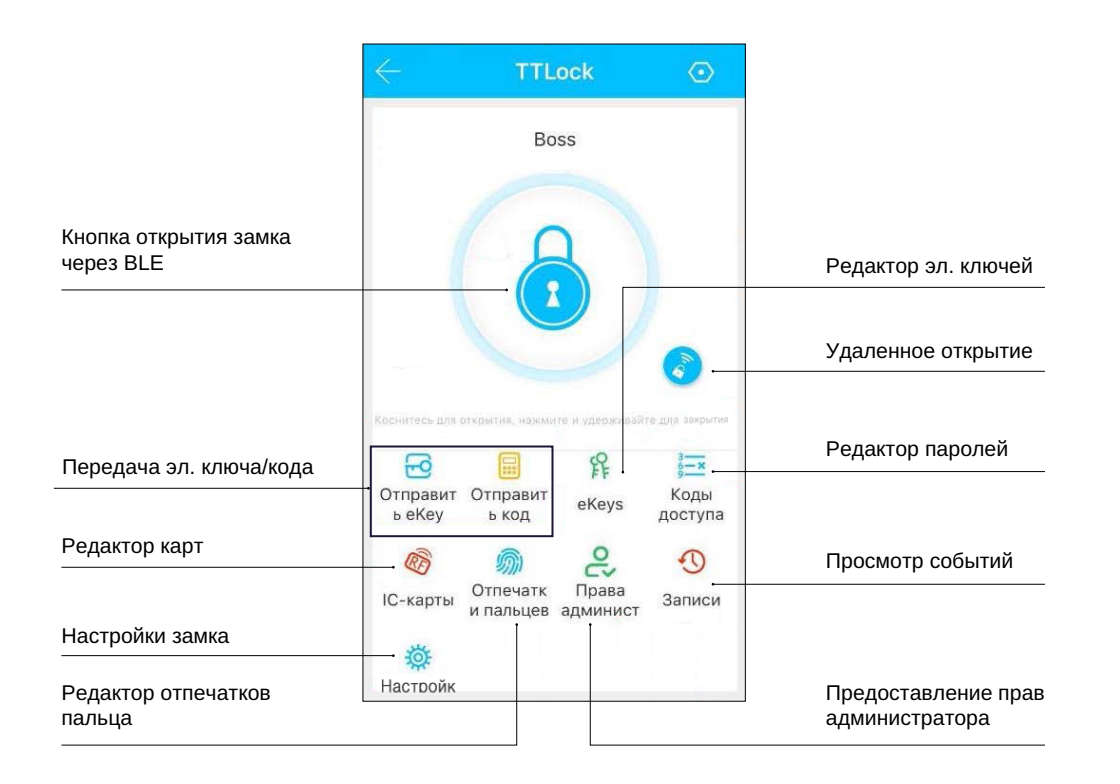

• Резерв данных и синхронизация с другим замком – каждый раз, когда вы вносите в память замка новых пользователей (карты, пароли, eKey, отпечатки) замок синхронизирует эти данные с облаком и у вас в облаке всегда остается резервная копия вашего замка.

В приложении TTLOCK – есть возможность синхронизации данных (кроме отпечатка) одного замка с другим. Благодаря этой функции (если у вас много замков которые необходимо синхронизировать с одной базой пользователей) вы можете программировать один замок и копировать из него данные во все остальные (кроме отпечатков). В случае выхода из строя уже работающего на объекте замка – вы просто ставите вместо него новый и синхронизируете его с образом старого замка.

- Технология беспроводного внесения электронного ключа в память замков если вы работаете только с BLE идентификаторами, то вы можете одновременно вносить электронный ключ в память нескольких контроллеров используя webкабинет TTLOCK. Для этого вам не нужен никакой канал связи с контроллерами (вся информация хранится на облаке и передается в смартфоны пользователей).
- Шлюз для удаленного управления (приобретается отдельно) это BLE-ETHERNET конвертер, который позволяет подключить замки к интернету для ONLINE контроля и управления. Для добавления шлюза – включите шлюз в питание.

В меню пользователя найдите пункт «добавить шлюз», выберите из списка ваш шлюз, укажите доступную вам WiFi сеть и пароль к ней. Если все сделано правильно, шлюз в автоматическом режиме добавит доступные замки в онлайн доступ. Для удаленного открытия замка пользователями необходимо в настройках замка активировать пункт – «открытие удаленное через шлюз».

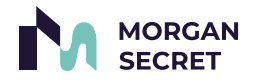

# Функции

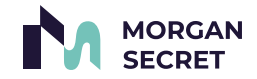

#### *Примечание: необходимо все выполнять возле замка.*

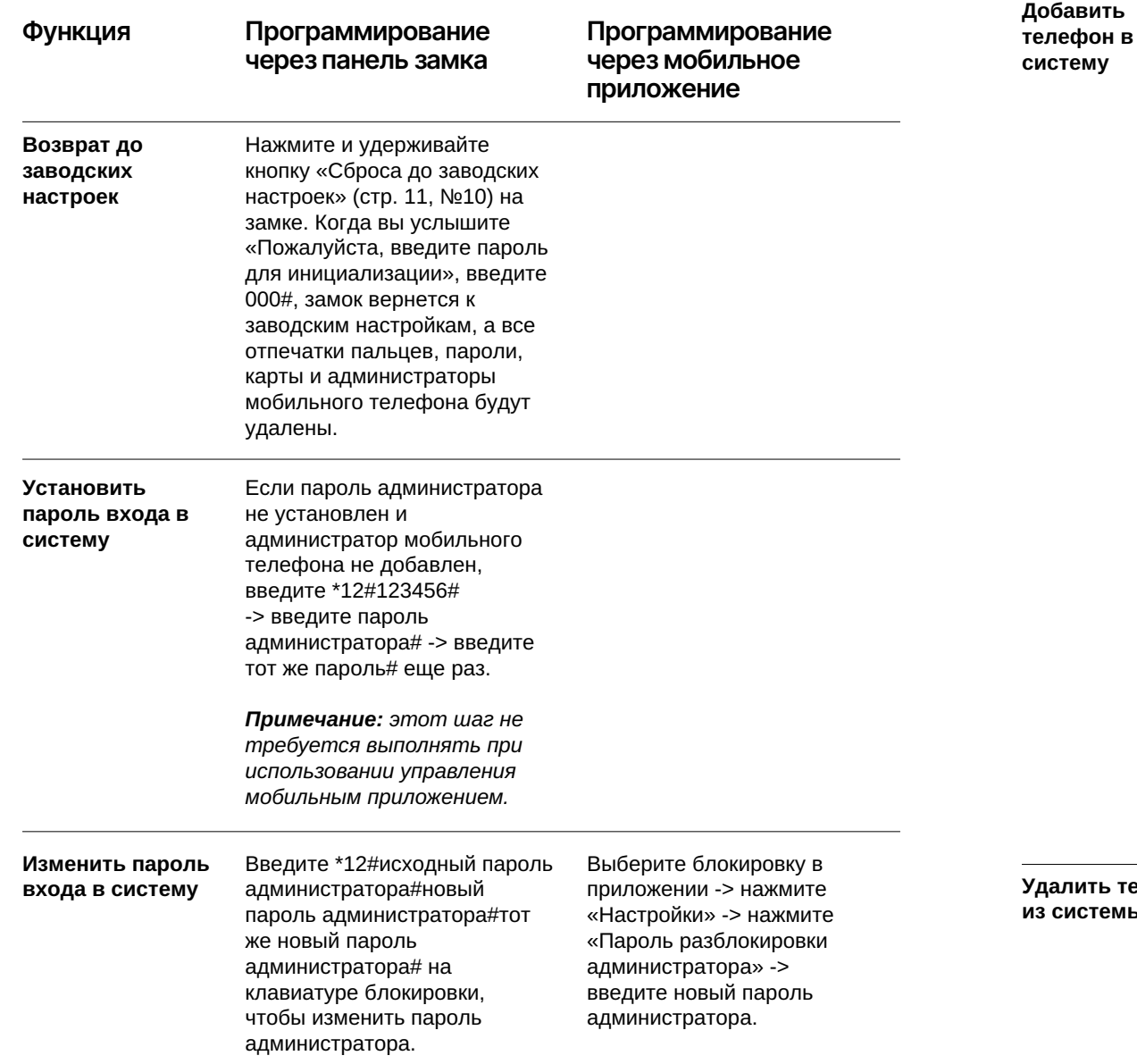

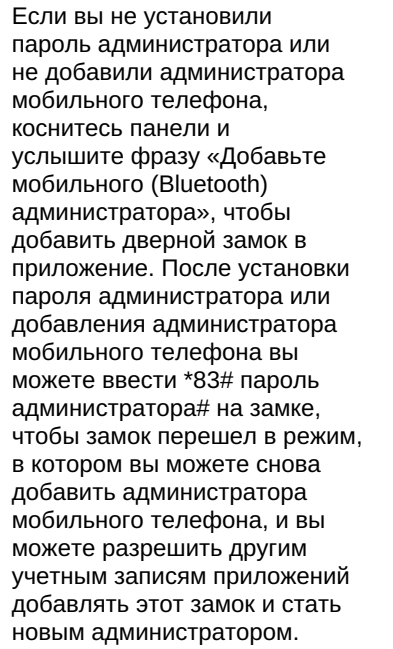

#### *Примечание: после*

*добавления администратора в новую учетную запись приложения блокировка под предыдущей учетной записью будет автоматически удалена, то есть разрешен только один мобильный администратор первого уровня.*

#### ить телефон стемы

В приложении выберите блокировку, которую необходимо удалить, от администратора мобильного телефона, нажмите «Настройки» и нажмите «Удалить».

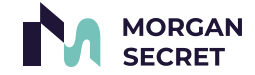

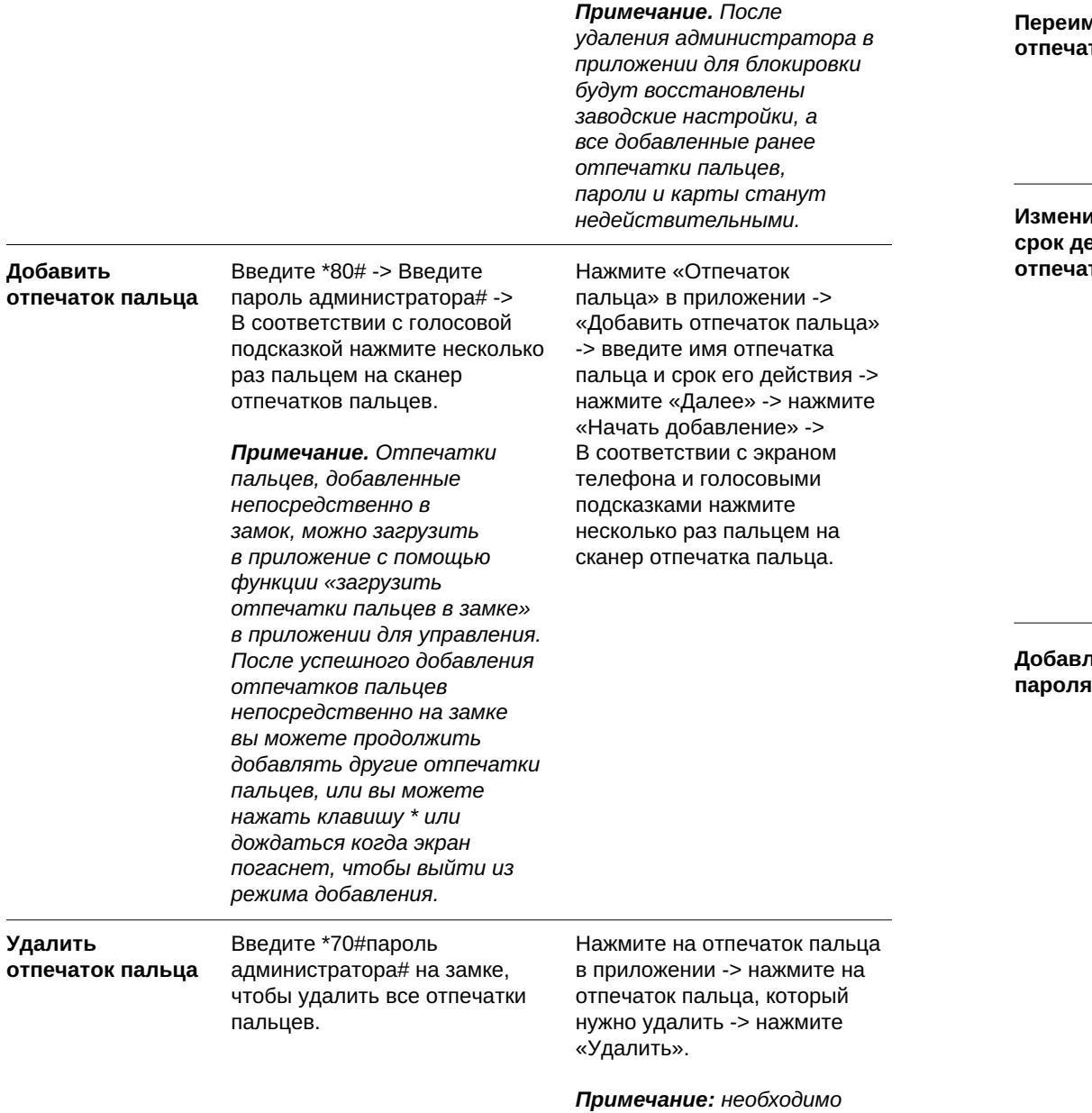

*оперировать возле замка.* 

#### леновать ток пальца

#### 1ТЬ ействия тка пальца

Нажмите «Отпечаток пальца» в приложении -> щелкните отпечаток пальца, который необходимо переименовать -> щелкните имя -> введите новое имя.

Нажмите «Отпечаток пальца» в приложении -> нажмите на отпечаток пальца, срок действия которого нужно изменить -> нажмите на срок действия -> Введите новую дату истечения срока действия -> Нажмите Сохранить

#### *Примечание. После*

*установки периода действия отпечаток пальца можно разблокировать только в течение указанного периода действия.* 

# **пение**

Введите \*80# на замке -> введите пароль администратора# -> введите новый пароль#, который необходимо добавить -> введите тот же пароль# еще раз.

#### *Примечание: для*

*пароля, добавленного непосредственно в замок, вы можете загрузить пароль в приложение для управления в управлении паролями приложения -> загрузить пароль в замок. После того, как блокировка будет успешно добавлена напрямую, вы можете продолжить* 

Нажмите «Получить пароль» в приложении -> выберите тип пароля: Пользовательский -> выберите период действия -> нажмите «Установить пароль» -> введите пароль, который нужно добавить.

#### *Примечание:*

*«пользовательская» комбинация должна работать со стороны замка. Нажмите «Получить пароль» в приложении -> выберите тип пароля: постоянный/ периодический/одиночный/ прозрачный/повторяющийся -> нажмите «Получить пароль».* 

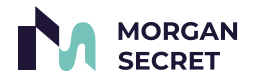

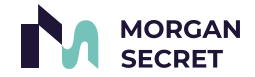

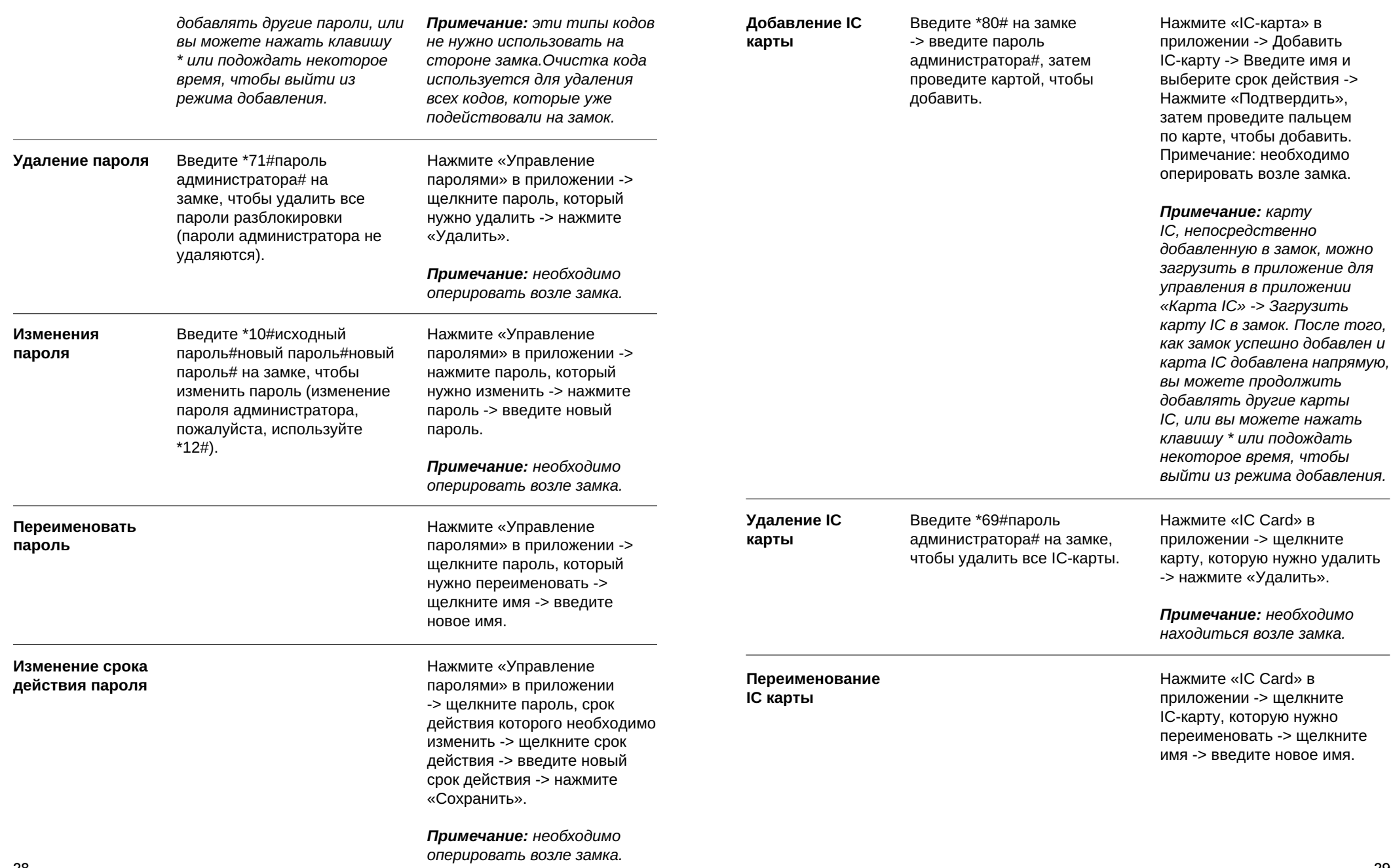

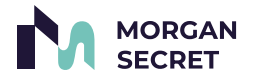

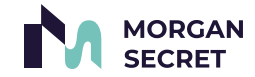

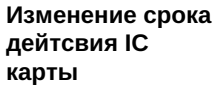

Разблокировка паролем: введите пароль разблокировки на клавиатуре пароля и нажмите #, чтобы разблокировать.

*Примечание: во время ввода пароля вы можете нажать \*, чтобы удалить последний введенный номер.* 

Пароль разблокировки по умолчанию — 123456, если администратор не добавлен.

#### Разблокировка через

приложение: щелкните значок замка в приложении, чтобы разблокировать его.

*Примечание: необходимо находиться возле замка.* 

Если у вас есть шлюз, вы также можете разблокировать замок удаленно, включив функцию удаленной разблокировки на замке (отключена по умолчанию).

### Разблокировка с помощью

IC карты: поднесите добавленную карту IC в область считывания карты, чтобы разблокировать.

#### Разблокировка по отпечатку

пальца: приложите зарегистрированный палец на коллектор отпечатков пальцев, чтобы разблокировать.

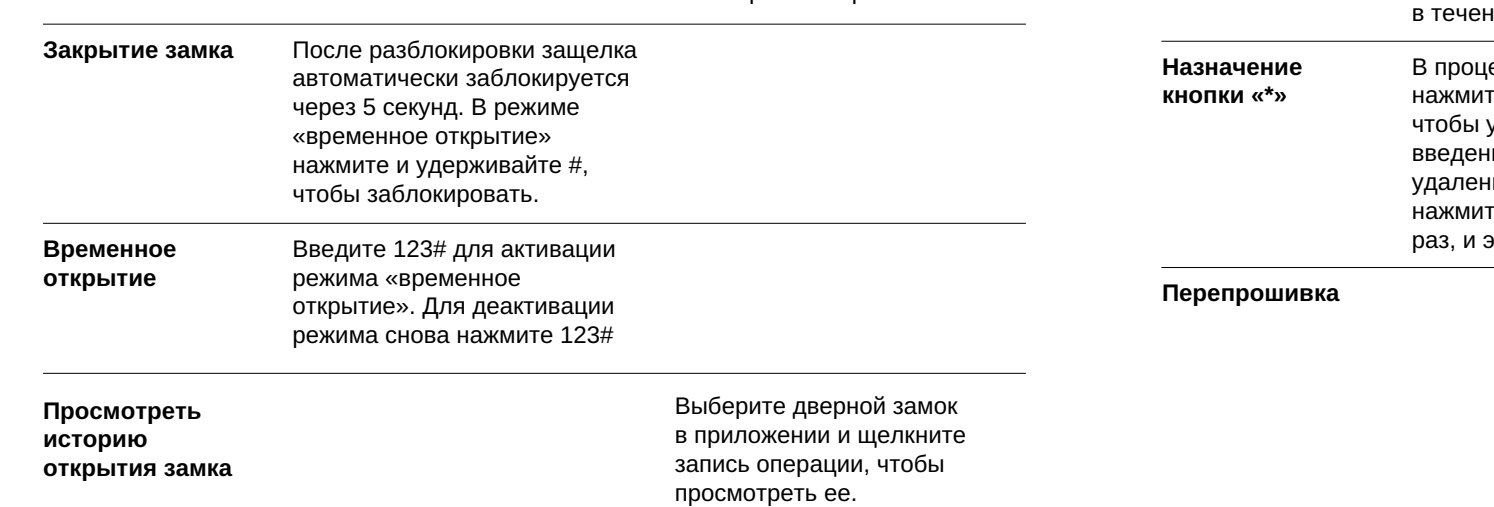

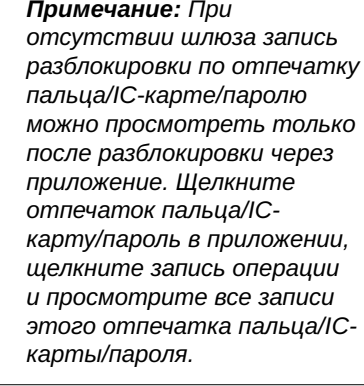

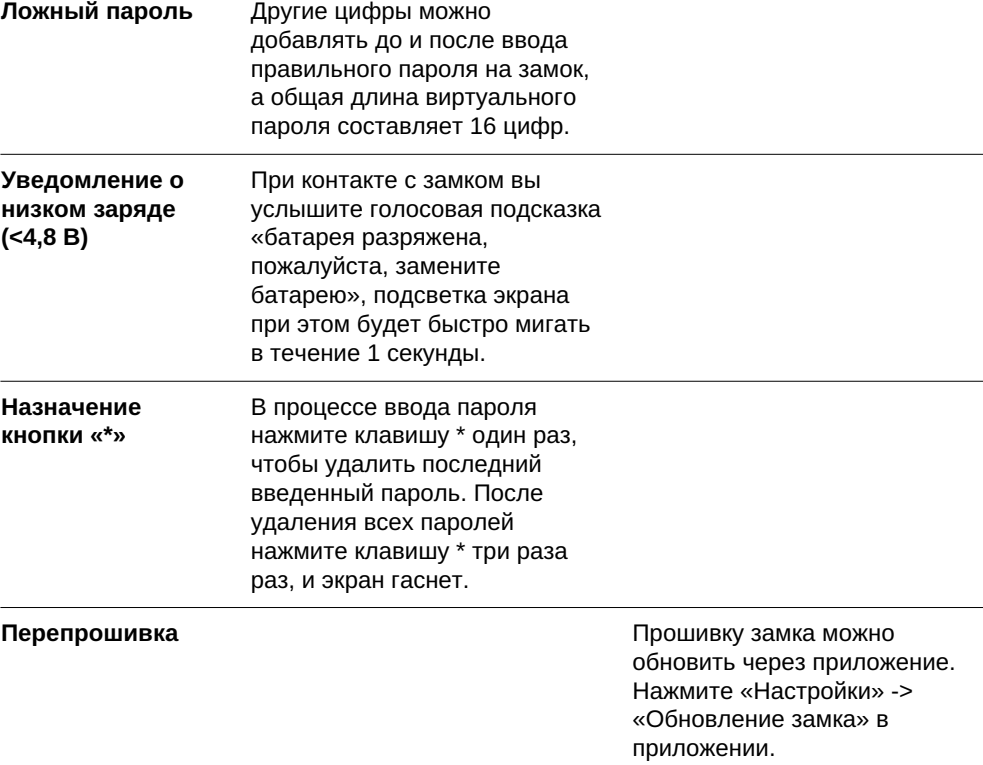

*Примечание: необходимо находиться возле замка.* 

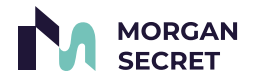

По умолчанию демо-режим

Демо-режим

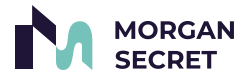

# Устранение неисправностей

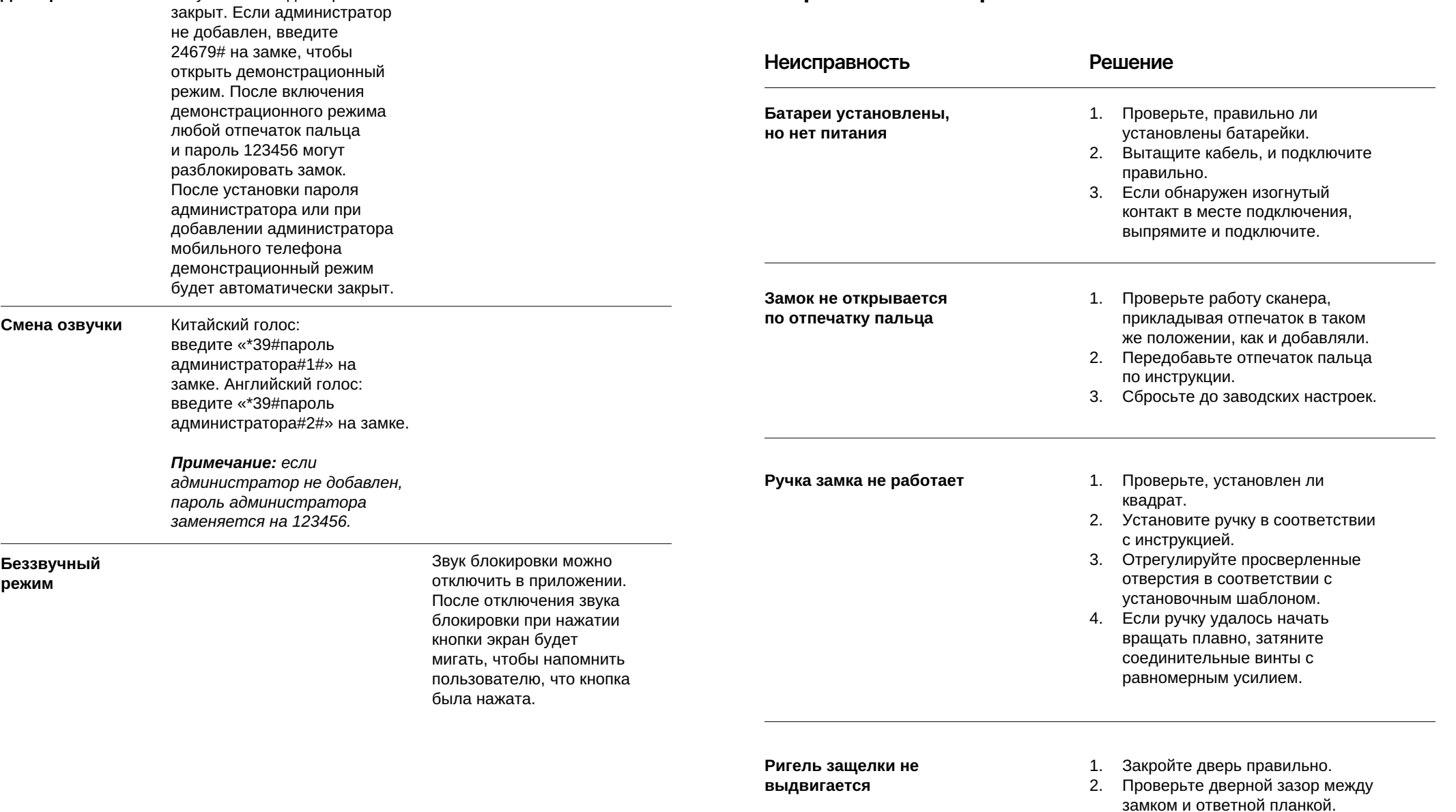

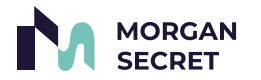

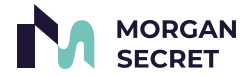

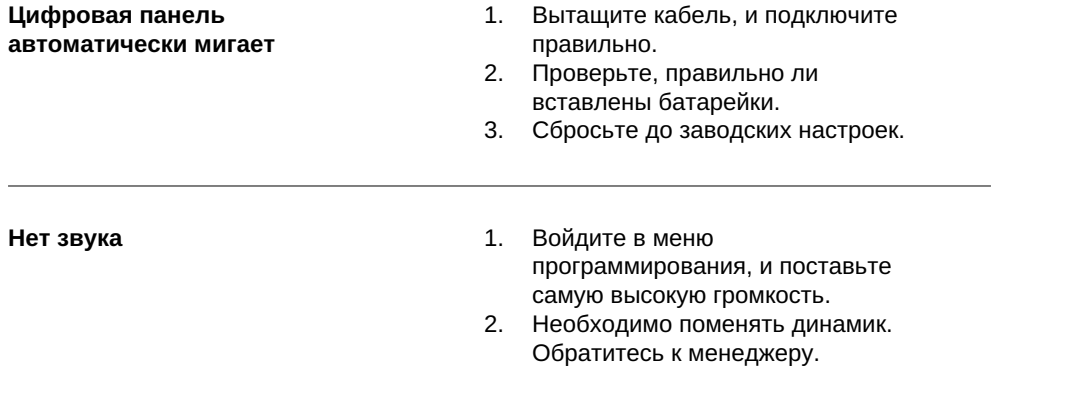

Если вашей неисправности нет в списке или предложенное решение не помогает – звоните по номеру тел. 8 (800) 700-06-76, пишите на почту cs@smartnova.online или в телеграм:

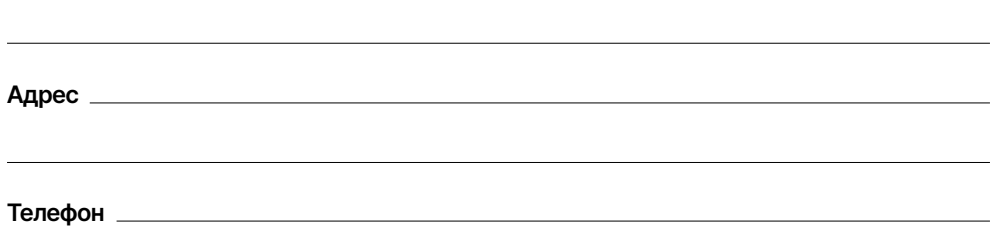

ФИО покупателя

Серийный номер

Гарантийный талон

*Внимание! Заполнять необходимо печатными буквами.*

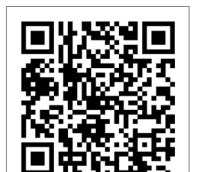

**O** Telegram

# Дата покупки

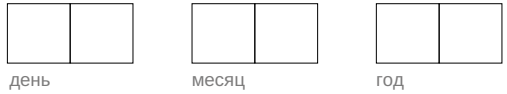

#### Модель продукта

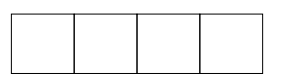

Дата установки

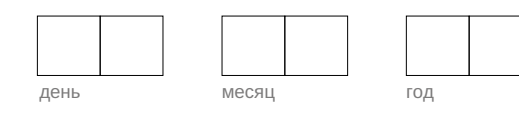

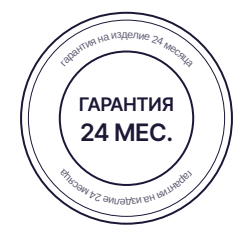

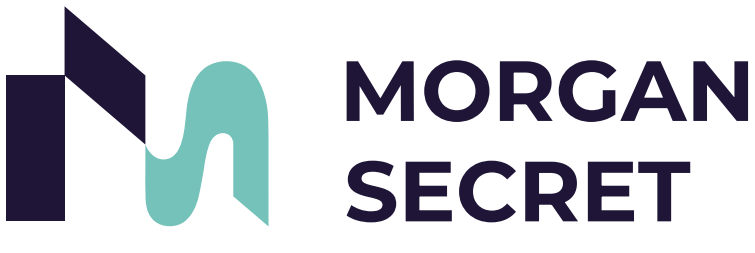

Умные системы безопасности

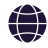

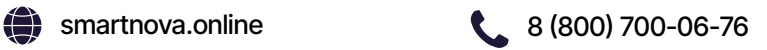